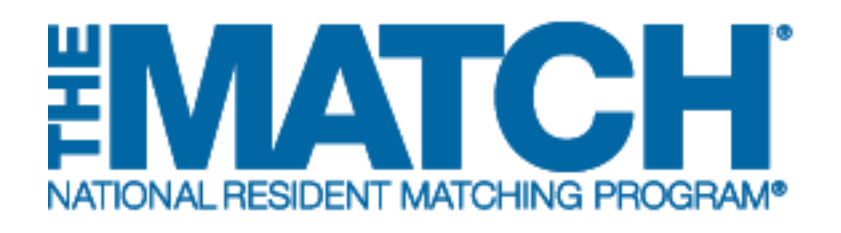

# **Change Approvals**

Main Residency Match and Specialties Matching **Service** 

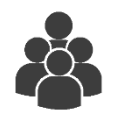

Users: Institutional Officials (IOs)

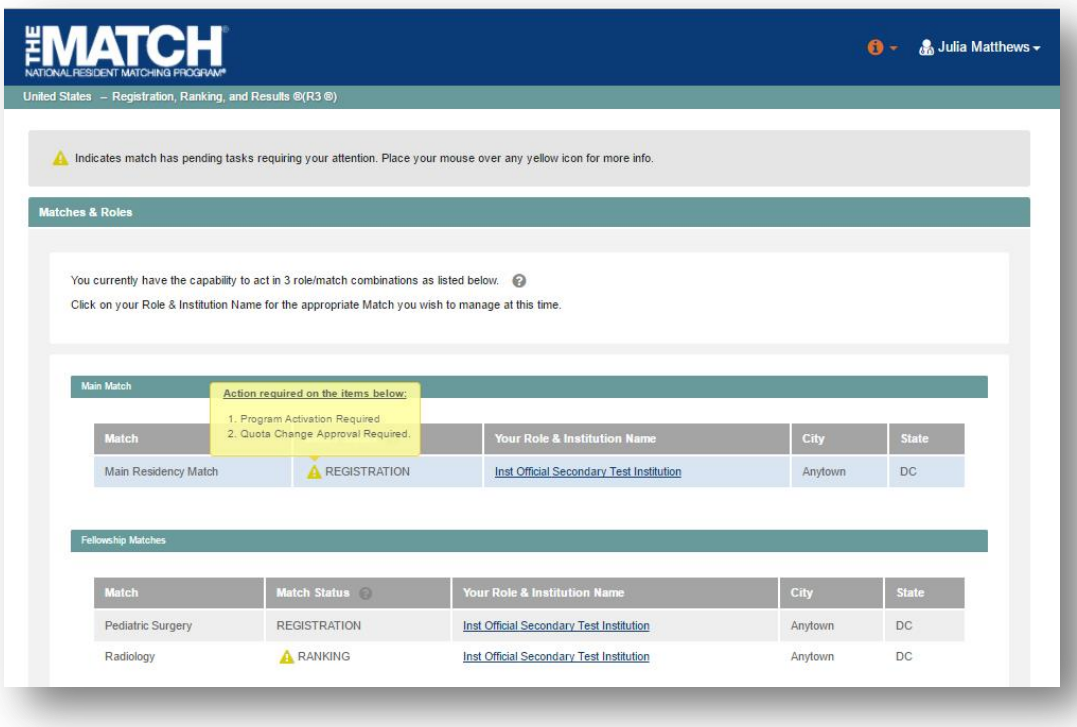

# *Note: This job aid explains the steps for Change Approvals using a desktop computer. The menu options are the same whether using a desktop or mobile device.*

## **Login:**

- 1. Enter the **Username** and **Password** you created for accessing the Registration, Ranking, and Results (R3®) system.
- 2. Click **Login**.

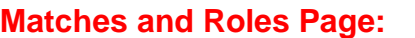

- 3. If your institution participates in more than one Match, the role and Match combinations for your account are displayed.
	- The yellow icon indicates Matches that have pending tasks requiring your attention. Hover over the icon to view the specific tasks for a program.
- 4. Click on your **Role & Institution Name** for the appropriate Match that requires change approvals.

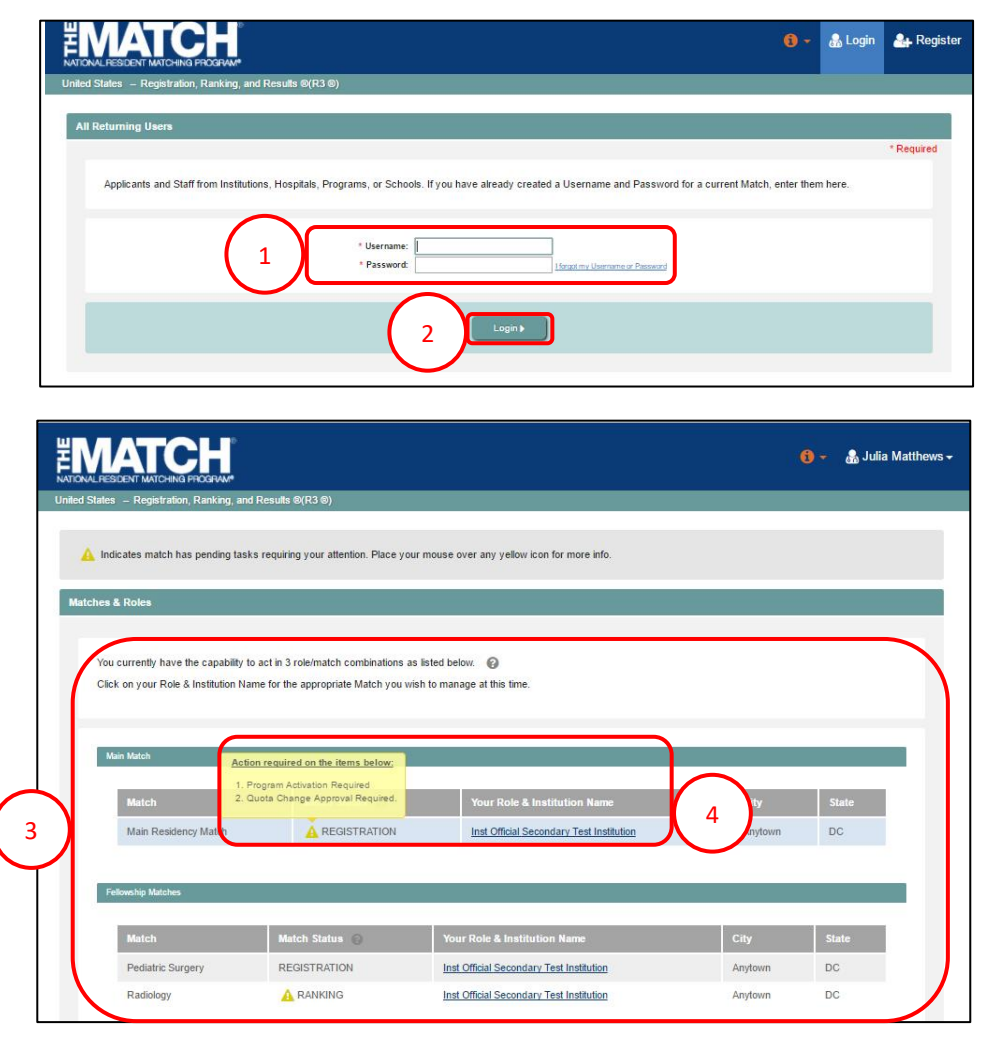

The **Match Home Page** displays for the Match you selected. An example from both Matches is shown on this page.

### **Main Residency Match Home Page:**

- 5. Your institution, role, username, and Match year display.
- 6. The programs for which you are registered will display, along with each program's NRMP program code, status, director, reversions, and quota number.
- 7. Main Residency Match Event dates display.

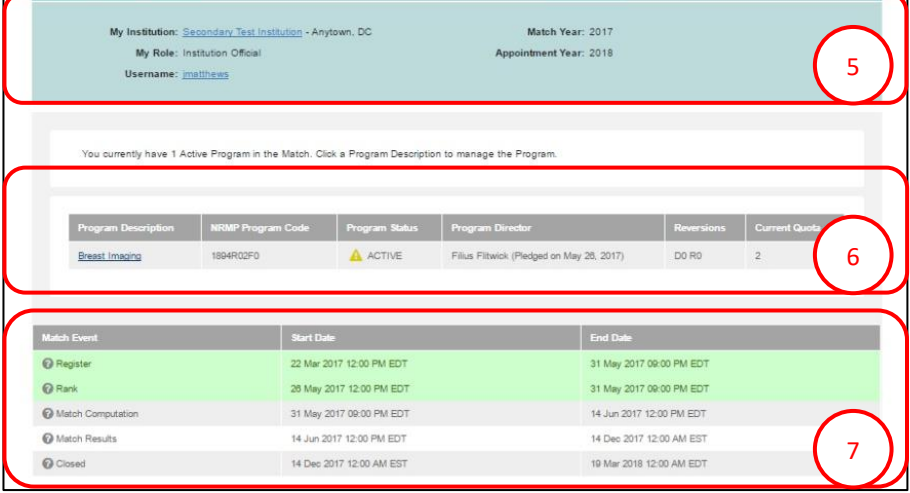

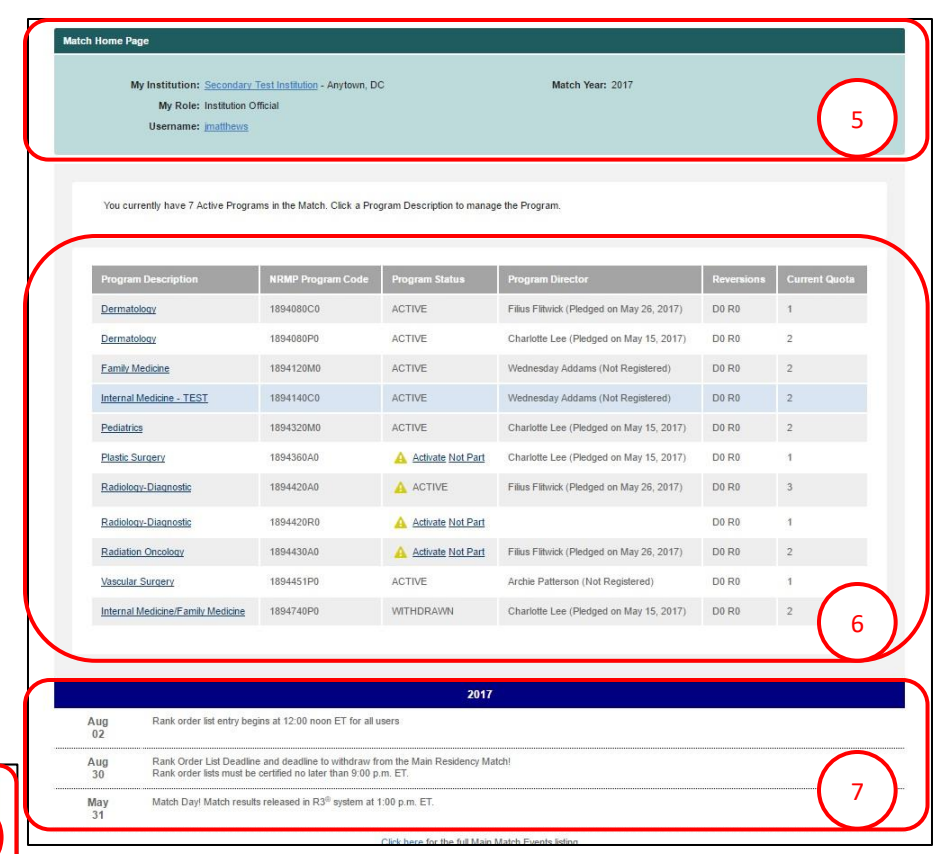

#### **Fellowship Match Home Page:**

- 5. Your institution, role, username, Match year and appointment year details display.
- 6. The programs for which you are registered will display, along with each program's NRMP code, status, director, reversions, and quota number.
- 7. Fellowship Match event dates display.

# **Change Approvals:**

- The yellow icon indicates Matches that have Л pending tasks requiring your attention. Hover over the icon to view the specific tasks for a program.
- that requires approvals. 1. Click the **Program Description** link for the program

The **View Program Details** page displays. A yellow note indicates change approval requests are pending.

- 2. Click the **Change Requests & Approvals** tab. Review the changes that require action.
	- a. Note the **Change Type** column identifies the type of change requiring action.

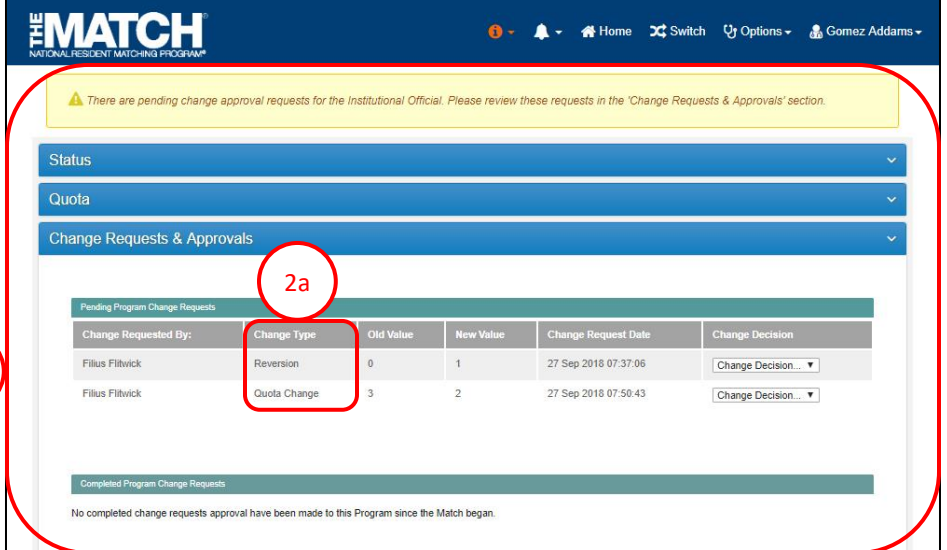

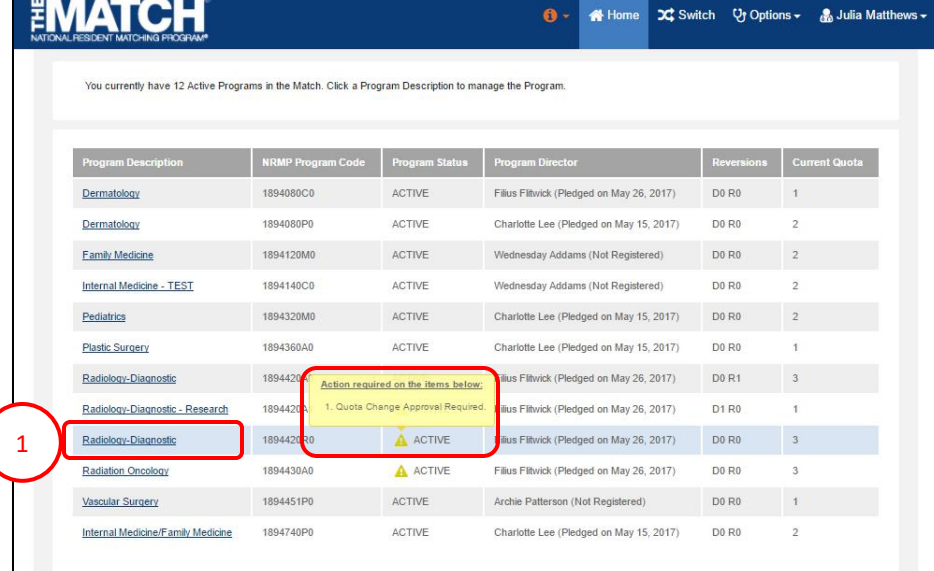

2

# **Change Approvals, Continued: Approve Request**

- 3. Click the **Change Decision** drop-down box.
	- a. Select **Approve** to accept the change request.
	- b. Select **Deny** to reject the request.

- 4. If you approved the change request, a confirmation pop-up displays.
	- a. Click **Confirm** to accept the request.
	- b. Click **Cancel** to return to the **Change Requests & Approvals** tab.

5. If you clicked **Confirm**, the approved change is displayed on the **Change Requests & Approvals** tab under the **Completed Program Change Requests** section.

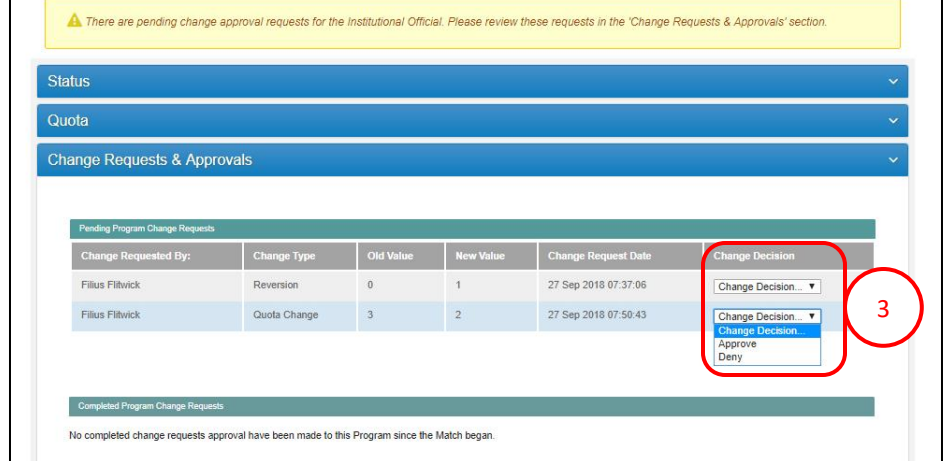

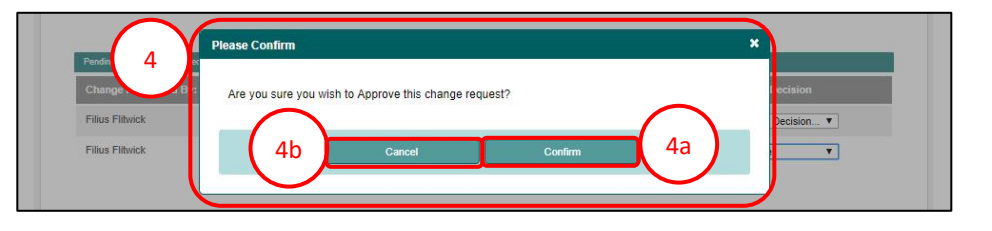

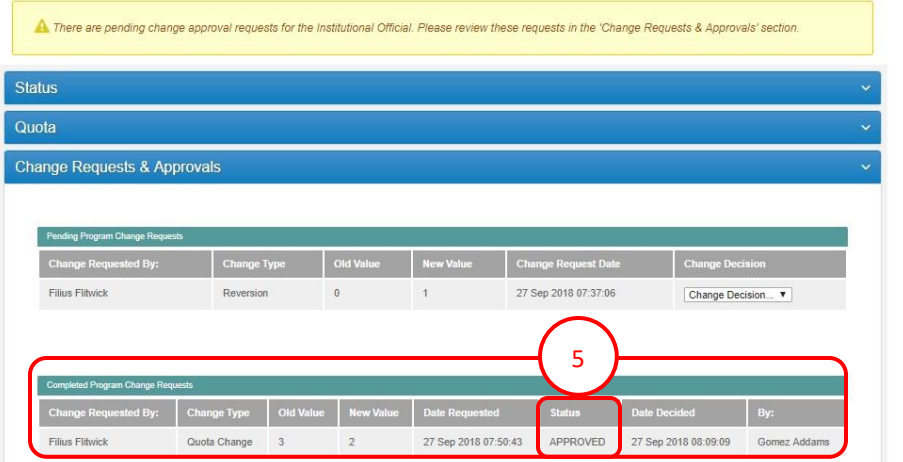

# **Change Approvals, Continued: Reject Request**

1. Click **Deny** to reject a change request.

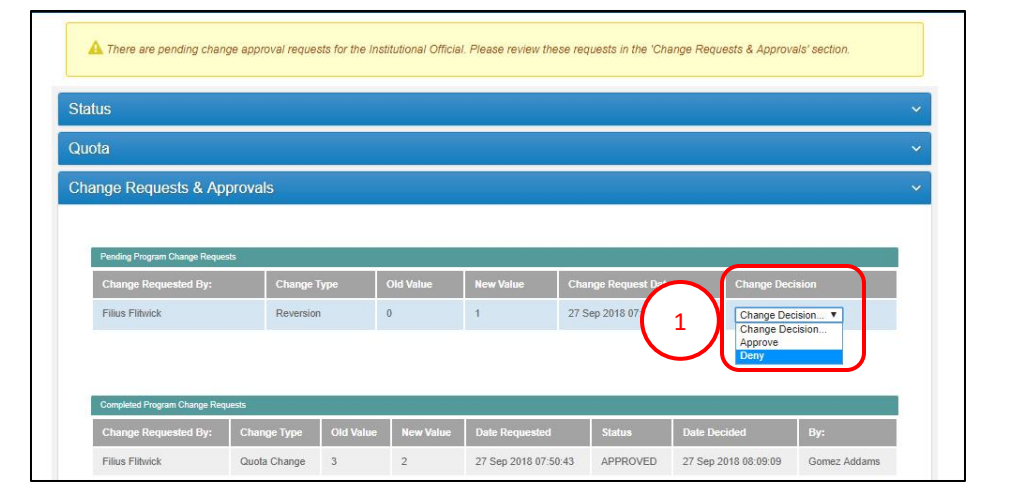

- 2. A **confirmation** pop-up displays.
	- a. Click **Confirm** to deny the request.
	- b. Click **Cancel** to return to the **Change Requests & Approvals** tab.
- 3. If you clicked **Confirm**, the denied change is displayed on the **Change Requests & Approvals** tab under the **Completed Program Change Requests** section.

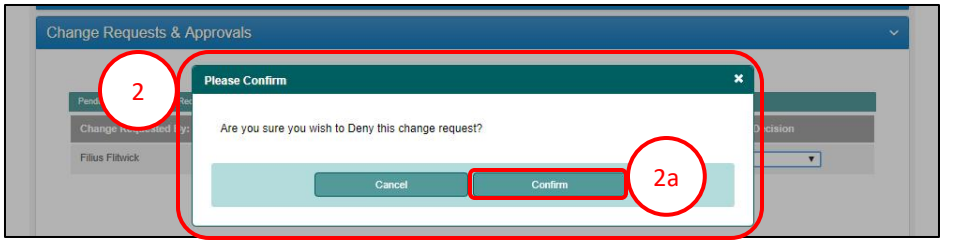

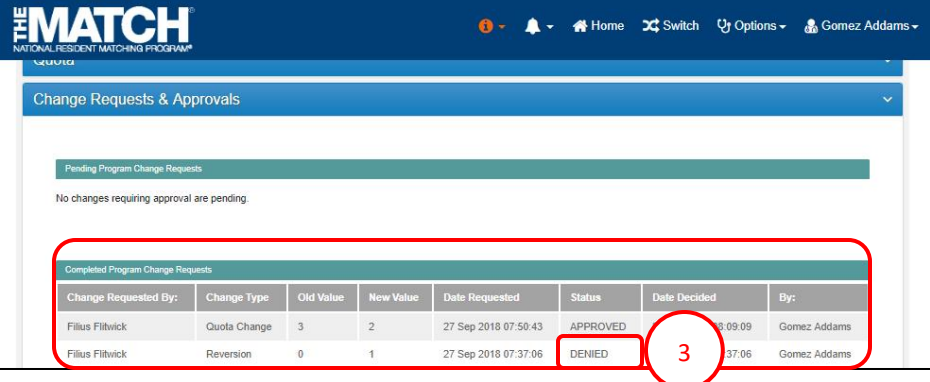